# **TUTORIAL DE INSTALACION DEL PROGRAMA ATP DRAW 5.7 (Por Saul Gamarra Q.)**

Primero ubicamos en el escritorio o lugar donde este la carpeta *ATPDraw* 

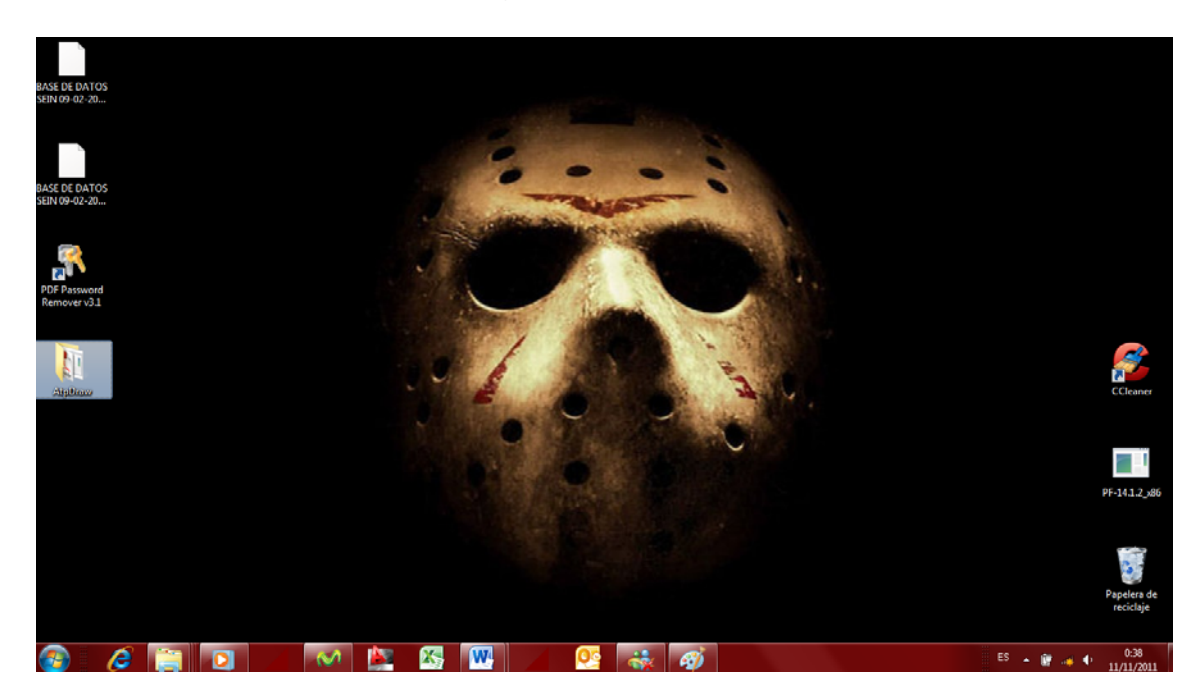

### Damos clic en *setup*

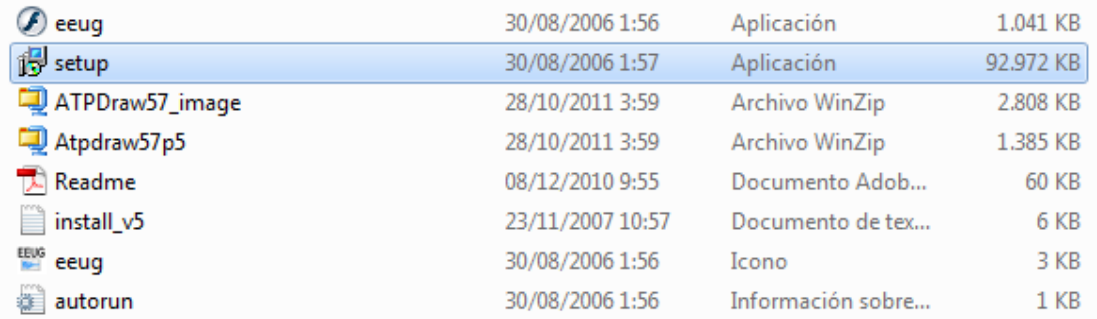

## A continuación le damos *Next*

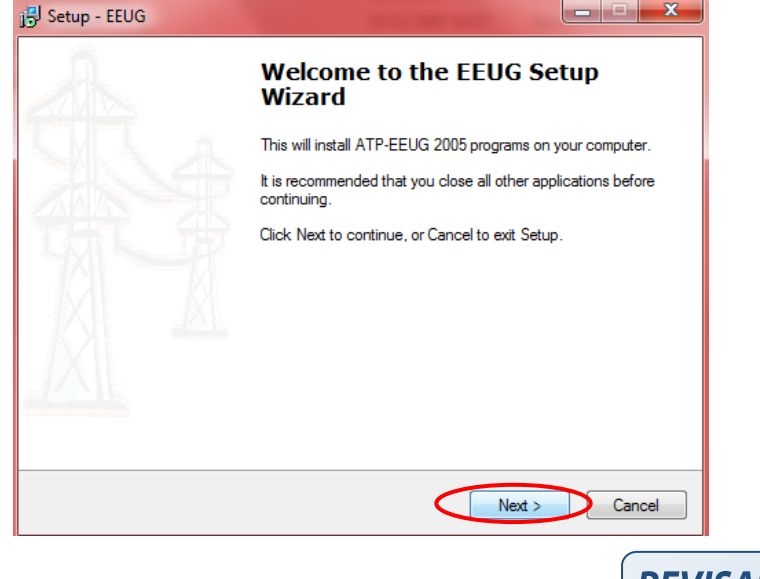

**REVISADO Por ALEJANDRO FLORES fecha 22:24 , 15/09/2014**

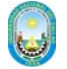

Otra vez *Next* solo se pondrá chek como se muestra en la siguiente figura

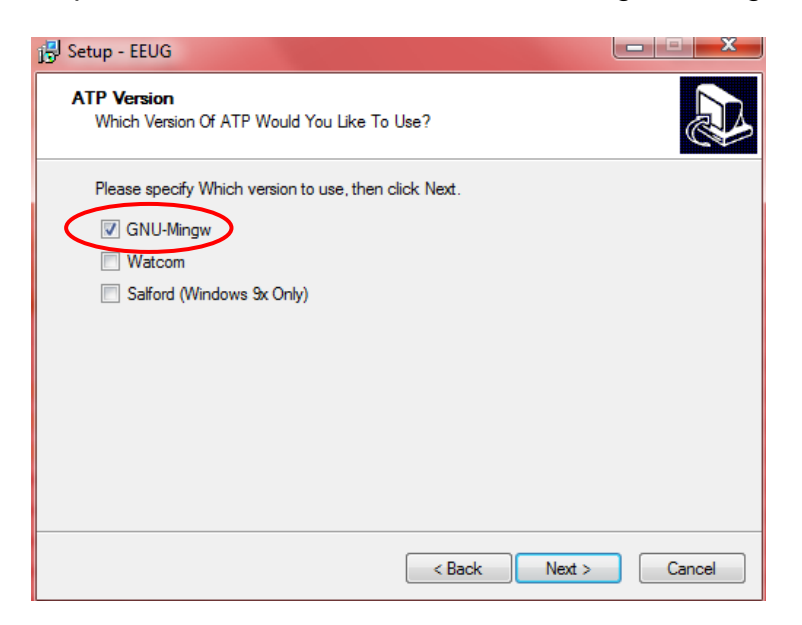

Aceptamos el contrato del programa y damos *Next* 

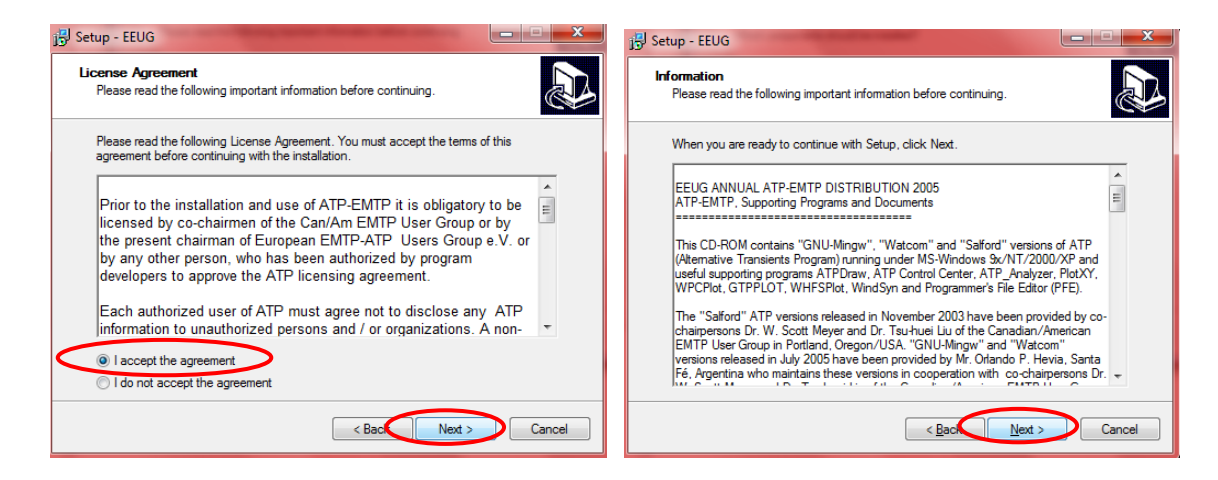

Escogemos el lugar de instalación de preferencia en *C: \ATP*, luego nos saldrá una ventana con todos los chek puestos

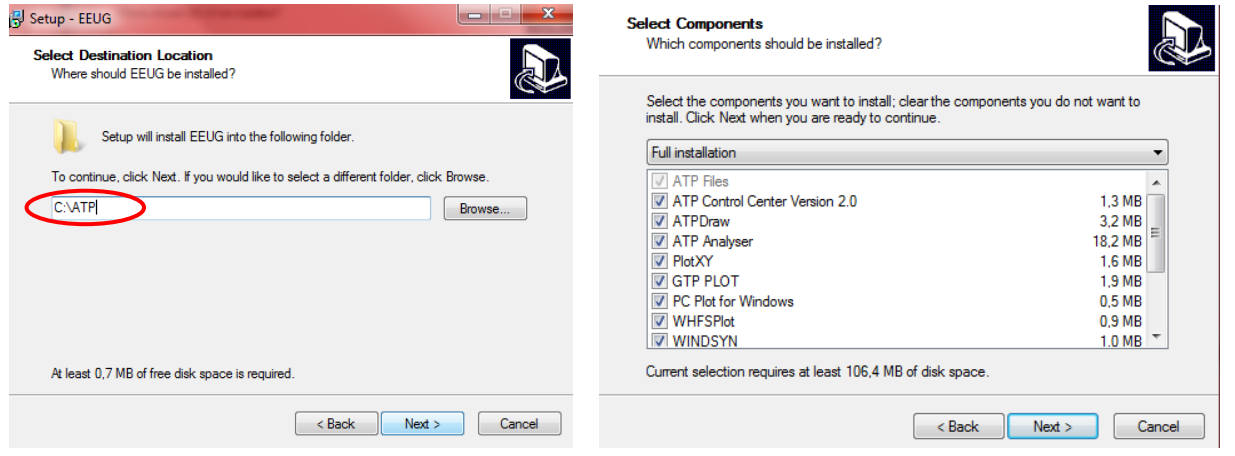

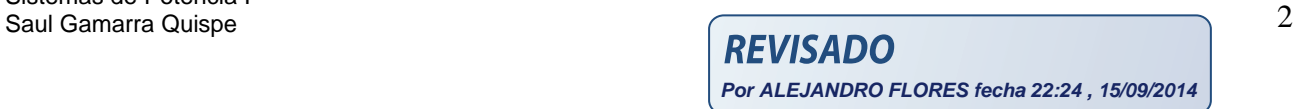

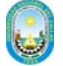

#### Esta parte es importante solo debemos tener activado 3 chek como se muestra

#### **Select Components**

Which components should be installed?

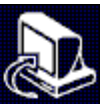

Cancel

Select the components you want to install; clear the components you do not want to install. Click Next when you are ready to continue.

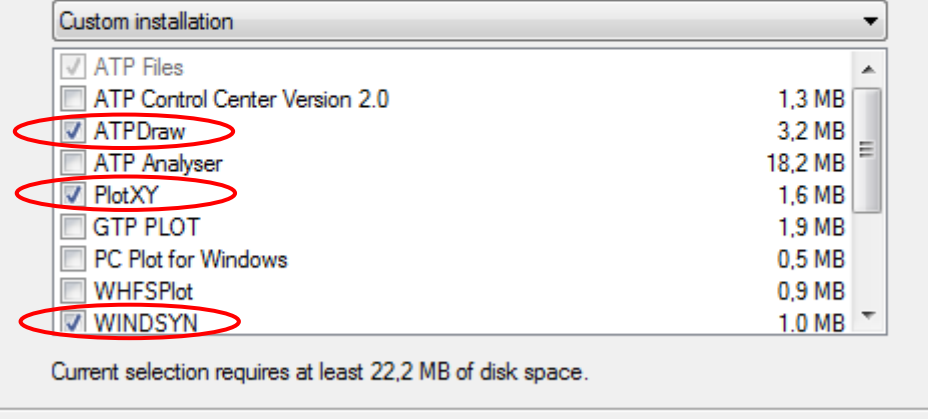

< Back

 $Next$ 

Luego Ponemos *ATP* en caso no salga otro nombre y luego le damos *Install* 

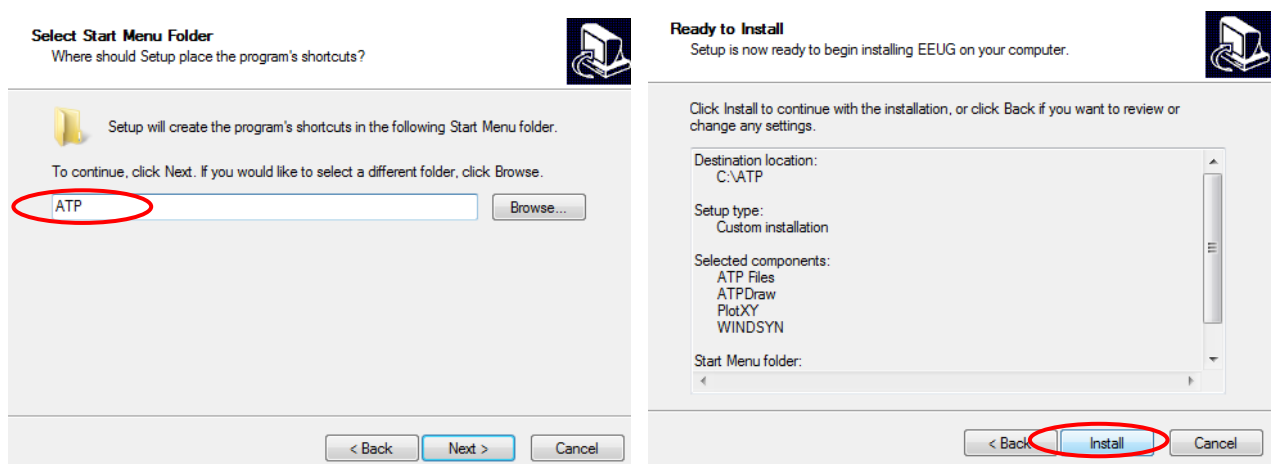

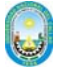

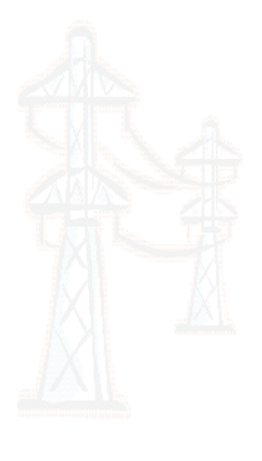

#### **Completing the EEUG Setup** Wizard

Setup has finished installing EEUG on your computer. The<br>application may be launched by selecting the installed icons.

Click Finish to exit Setup.

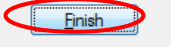

Una vez instalado vamos donde se instaló el programa en la unidad de nuestra PC y entramos a la carpeta *ATP*

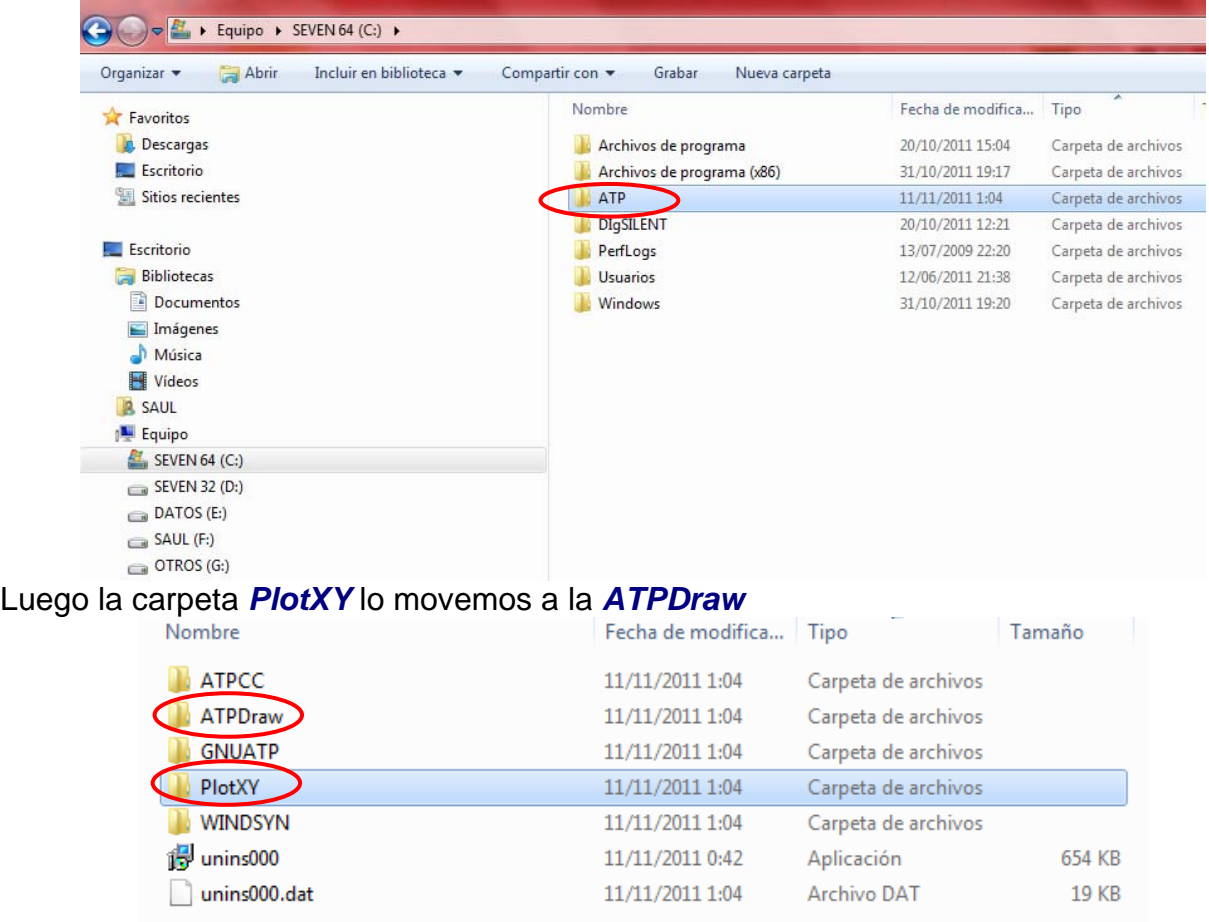

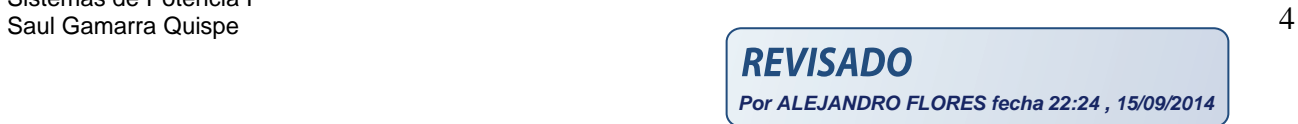

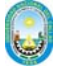

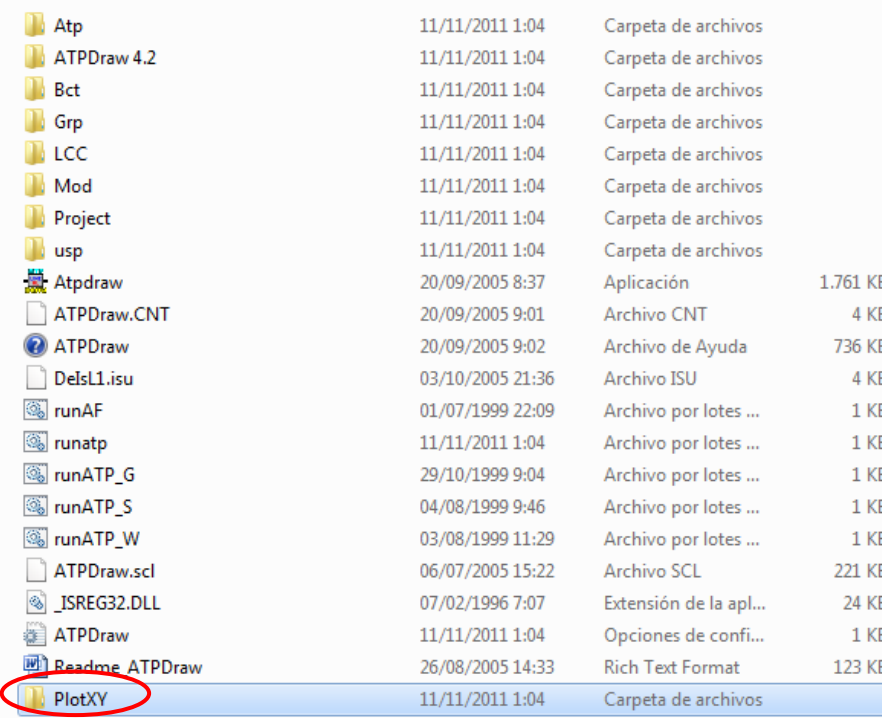

Para actualizar a *5.7p5* en la carpeta donde está el programa de instalación copiamos los 2 archivos zipeados

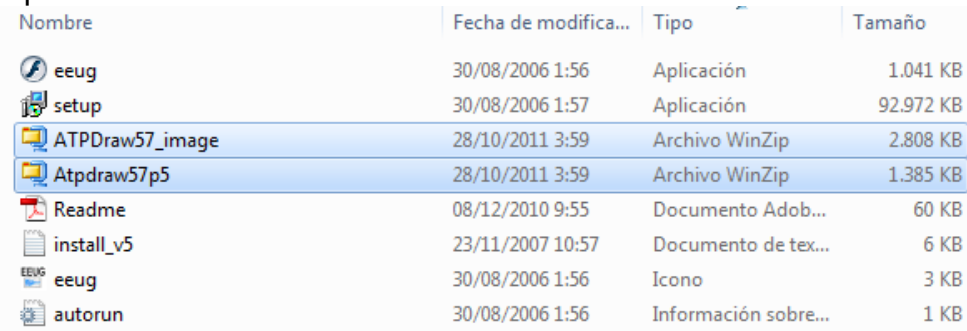

En la carpeta *ATPDraw* le damos pegar, luego seleccionamos el primer Zip le damos clic derecho y *Extraer aquí*, le damos si a todo; los mismo se hace para el otro archivo Zip

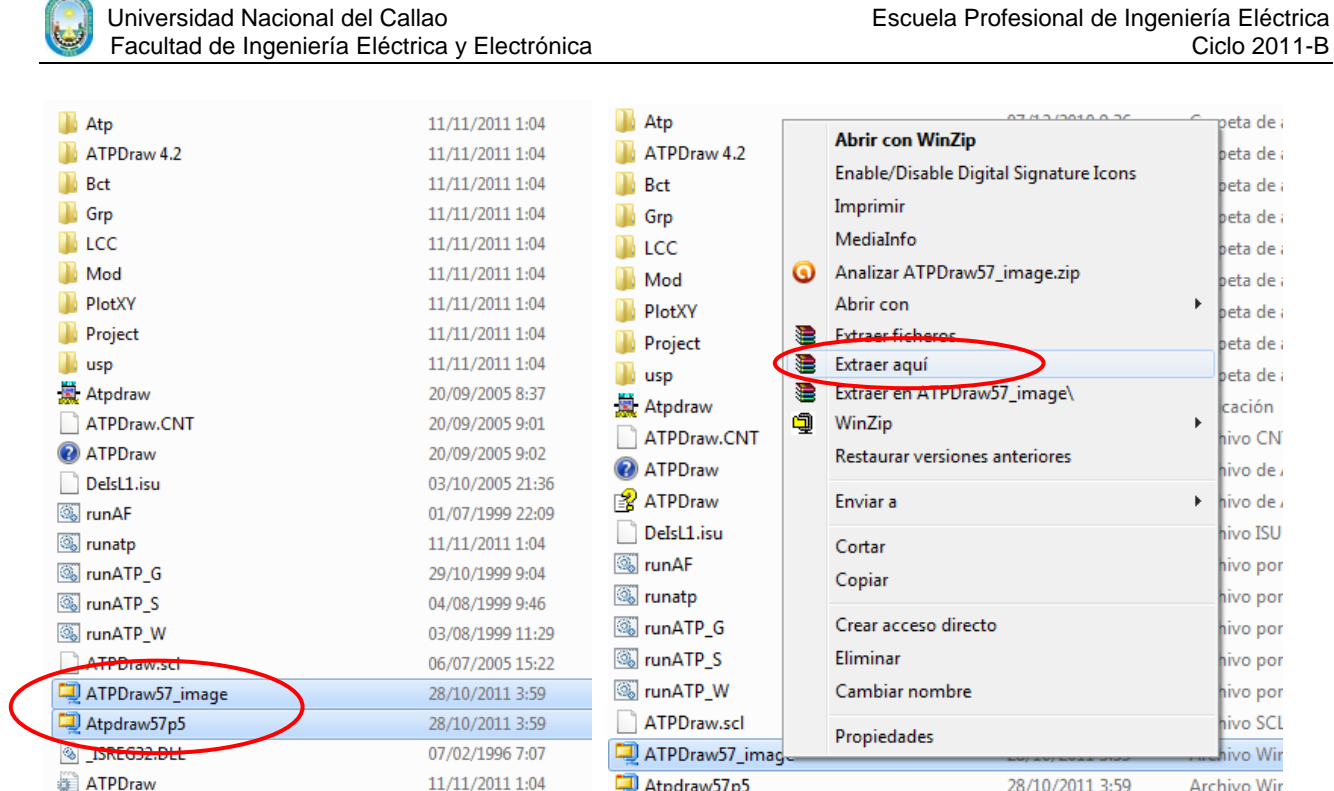

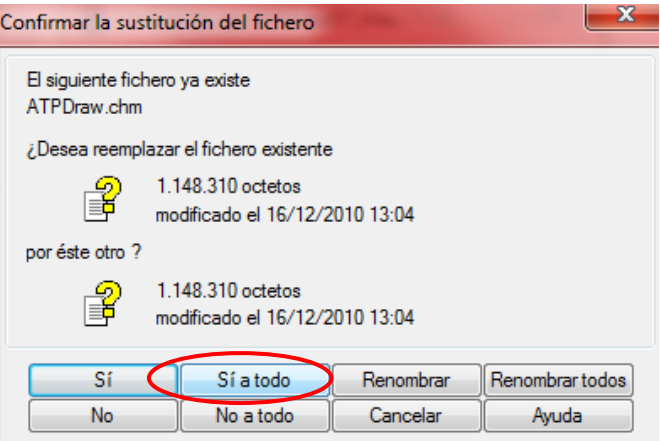

Luego vamos a Inicio de programas buscamos en *ATP, ATPDraw*, le damos clic derecho y seleccionamos enviar a Escritorio esto para tener facilidad para iniciar el programa

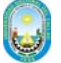

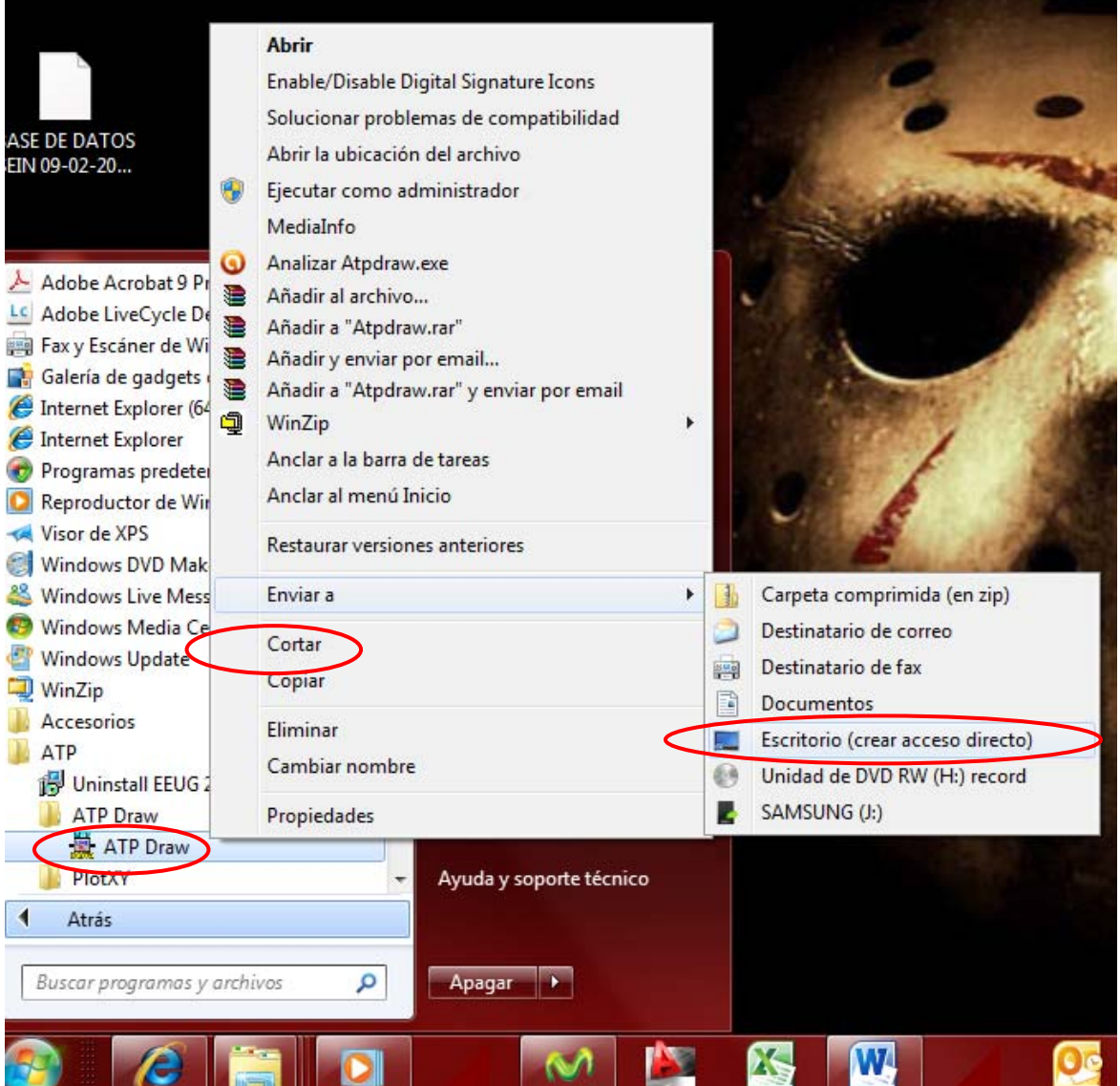

Vemos que en el escritorio ya está el Programa *ATP Draw* y abrimos el programa

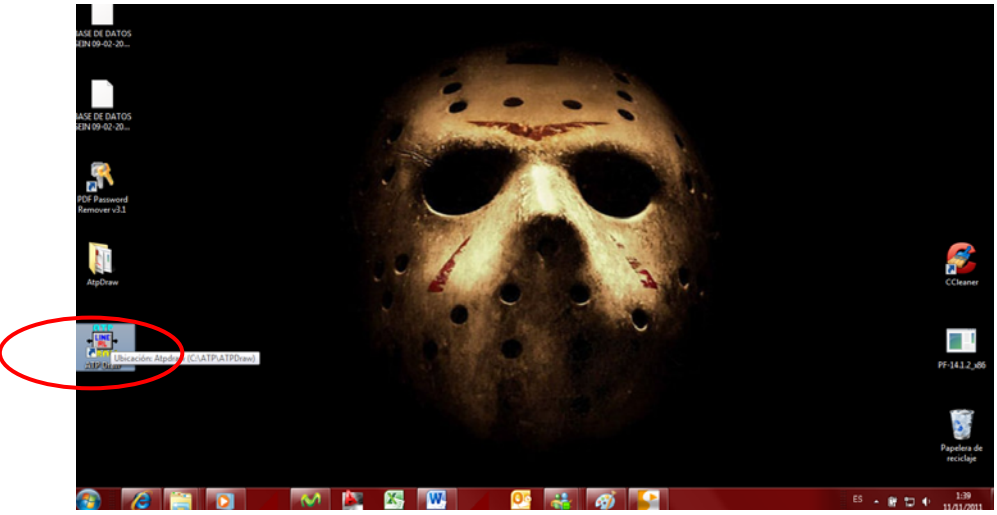

Finalmente el programa ya está instalado

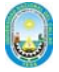

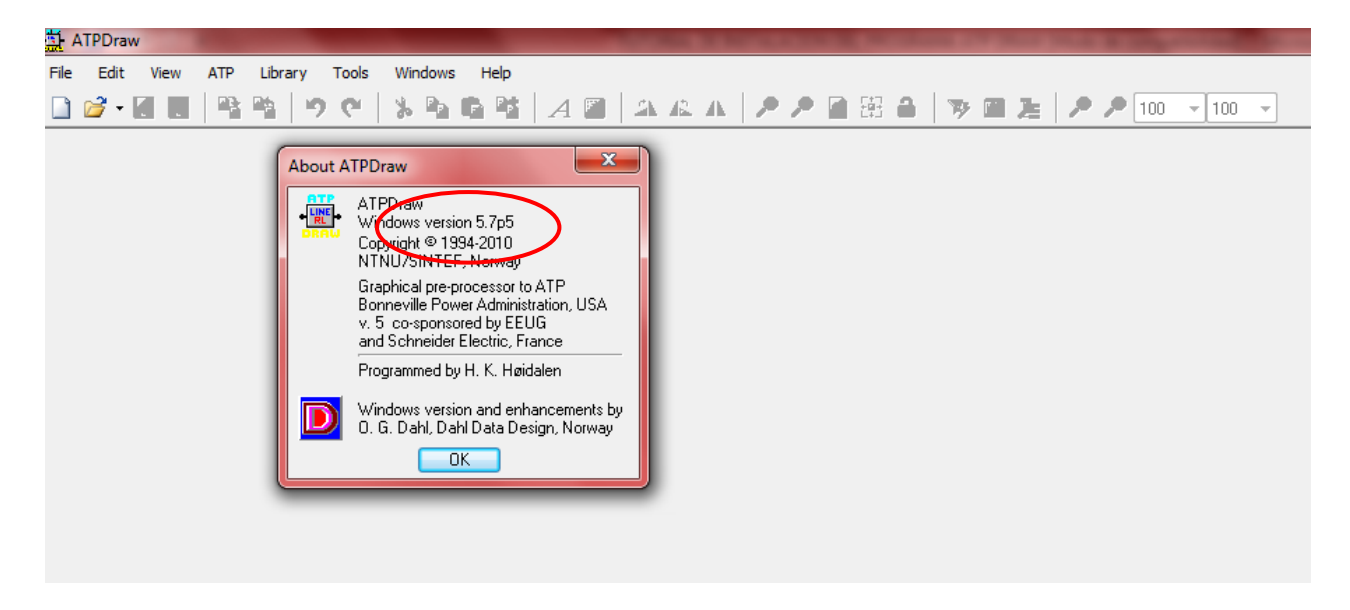

Luego en ATP le damos clic crear *New* y luego en ATP, *Edit Commands* nos sale una ventana pequeña

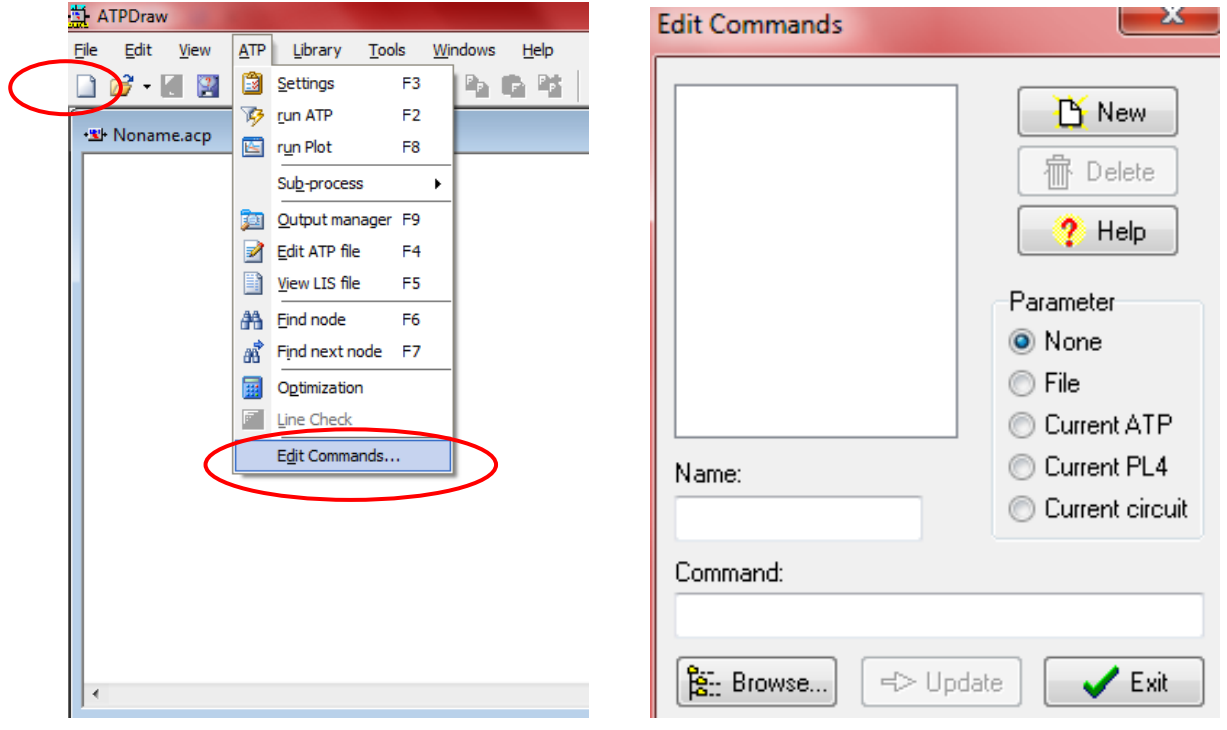

Primero le damos clic en *New* luego seleccionamos *File*, luego en *Name* le damos un nombre de *Run,* luego en Browse buscamos el archivo *runATP\_G* que está ubicado en donde se instaló el programa luego le damos Abrir

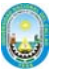

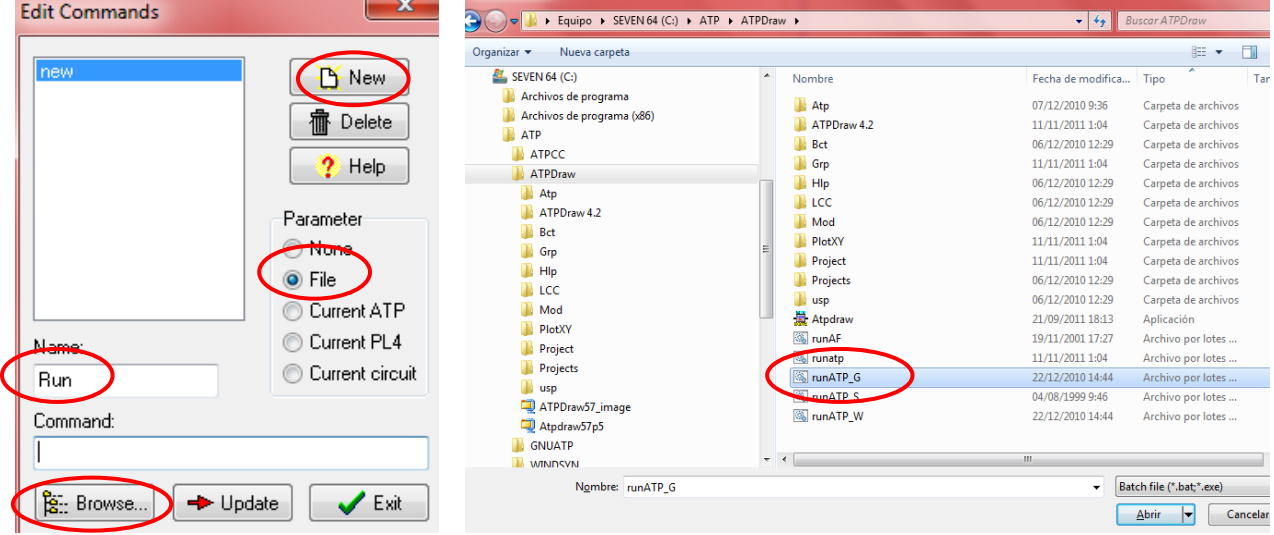

Luego le damos *Update* que nos sirve para actualizar el nombre y ruta de *New* a *Run,*  esto se hizo para que le programa pueda correr las simulaciones del ATPDraw

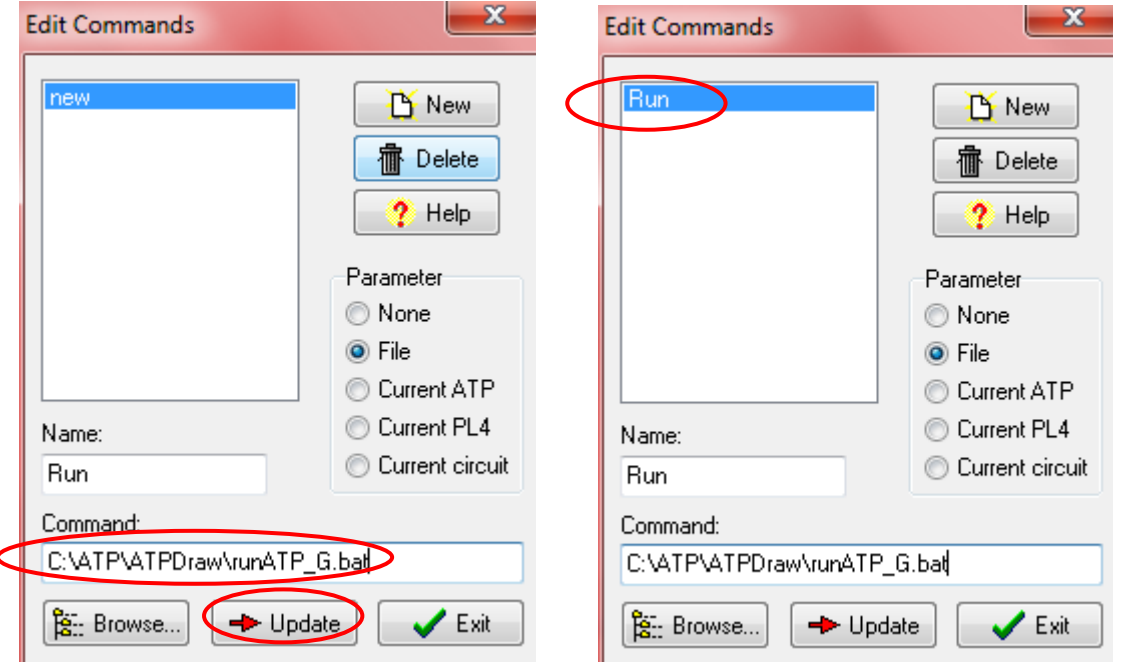

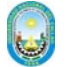

Ahora para poder tener las graficar hacemos de similar manera que lo descrito anteriormente le damos *New* luego *Current PL4* luego en Browse

Buscamos el archivo *PlotXY* que está ubicada en ATP, ATPDraw, luego PlotXY, si no sale el archivo PlotXY elegimos Any file y aparecerá dicho archivo y luego abrir.

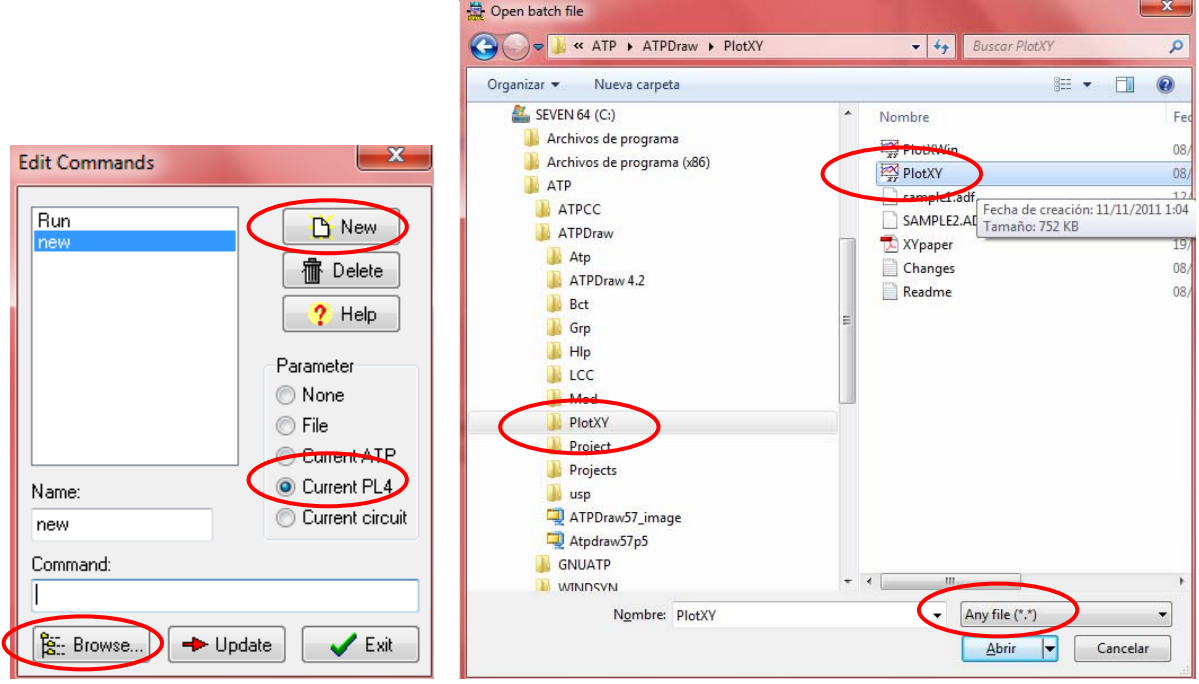

Luego en name le damos de nombre *Plot* y luego *Update* 

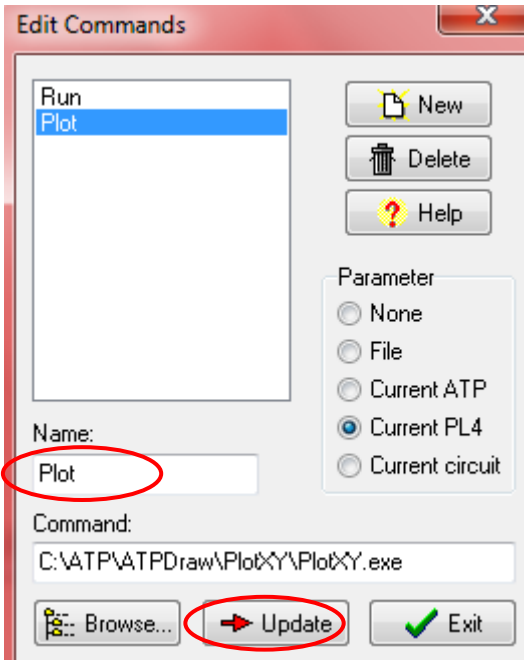

También se puede poner o que el programa jale hojas de cálculo como el Excel que se hace de similar manera, en browse se da la dirección donde está el programa Excel

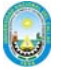

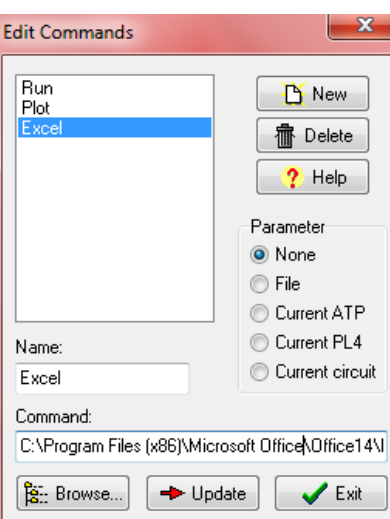

Para guardar esta configuración y no volver a repetir todo el paso cada vez que se inicia el programa hacemos lo siguiente

En Tools elegimos options luego General damos un chek en Save options on exit luego Aply T)

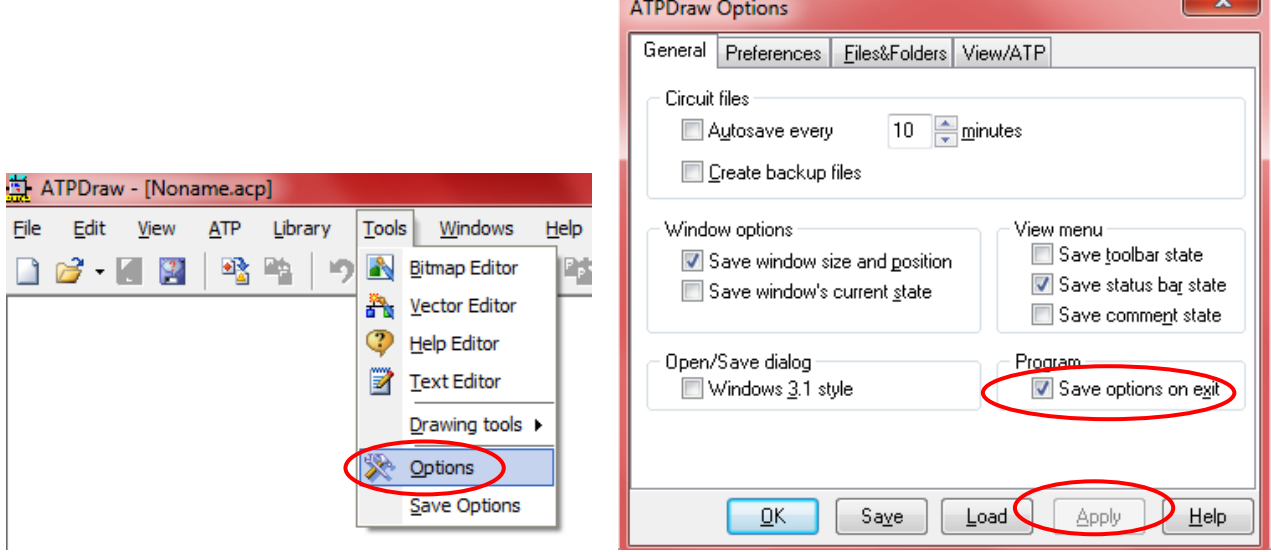

A continuación en Tools en preference buscamos plot program, no debe de decir plot.bat tiene que decir PlotXY.exe entonces buscamos la ubicación del archivo como se muestra en la figura

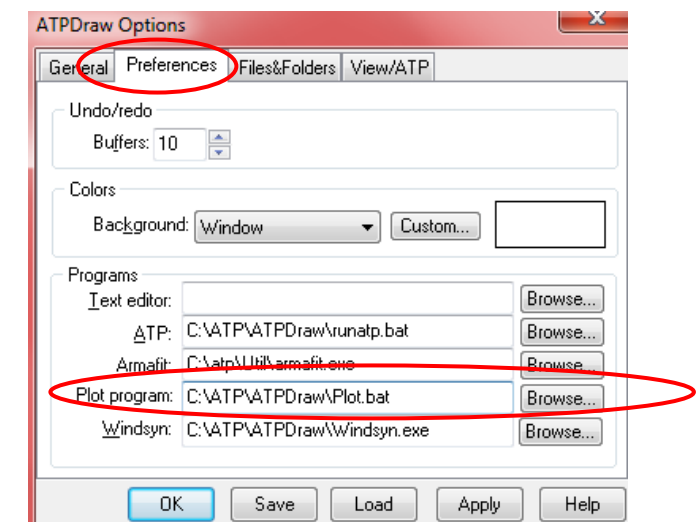

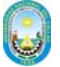

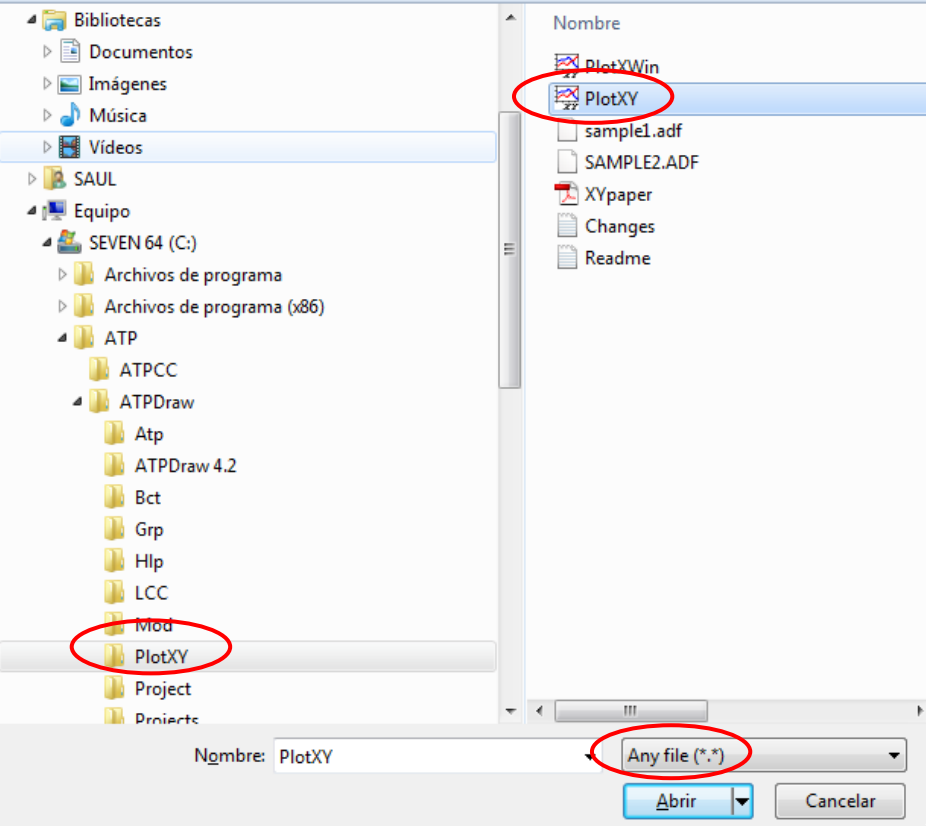

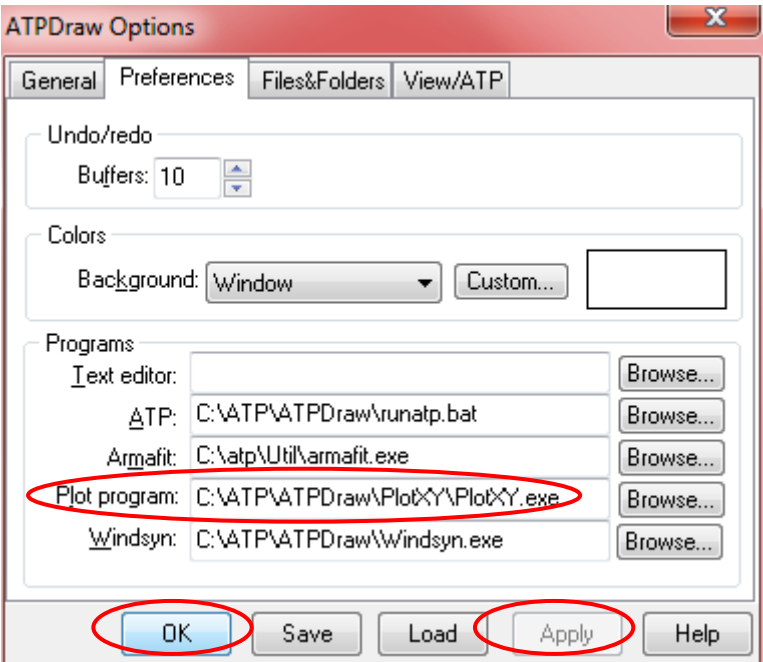

Luego Aply y Ok

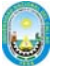

Luego probamos si funciona la opción de graficar y el programa en si Le damos en File luego Open, en Project buscamos el ejemplo Exa\_10 luego Abrir

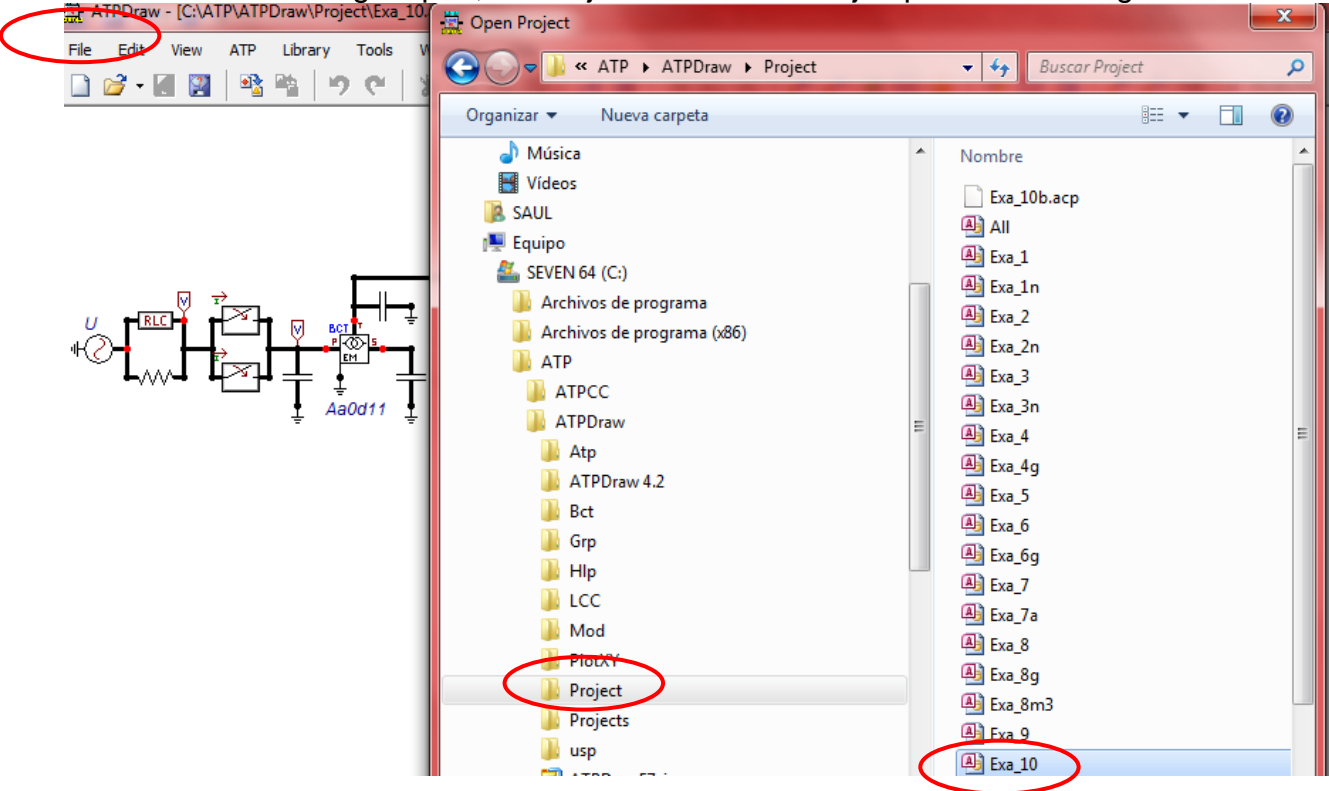

Luego en ATP damos run ATP y luego run plot TP

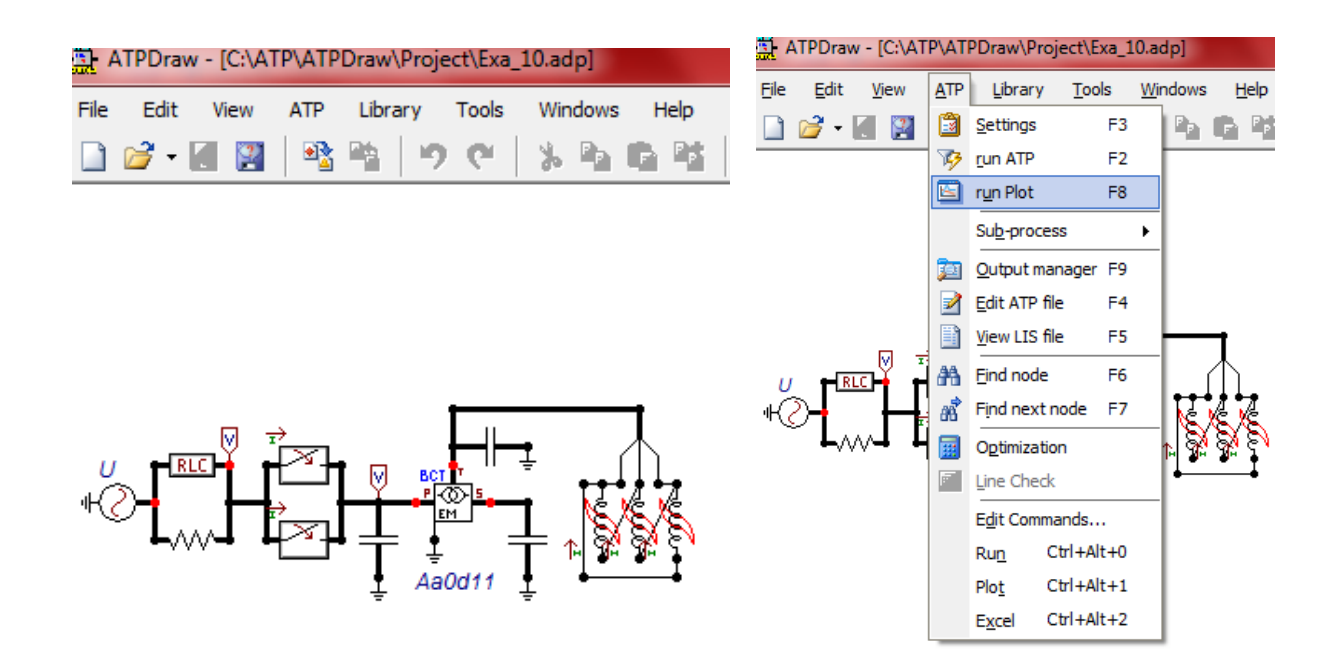

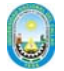

### Seleccionamos las variables a graficar y ya está finalmente funcionando

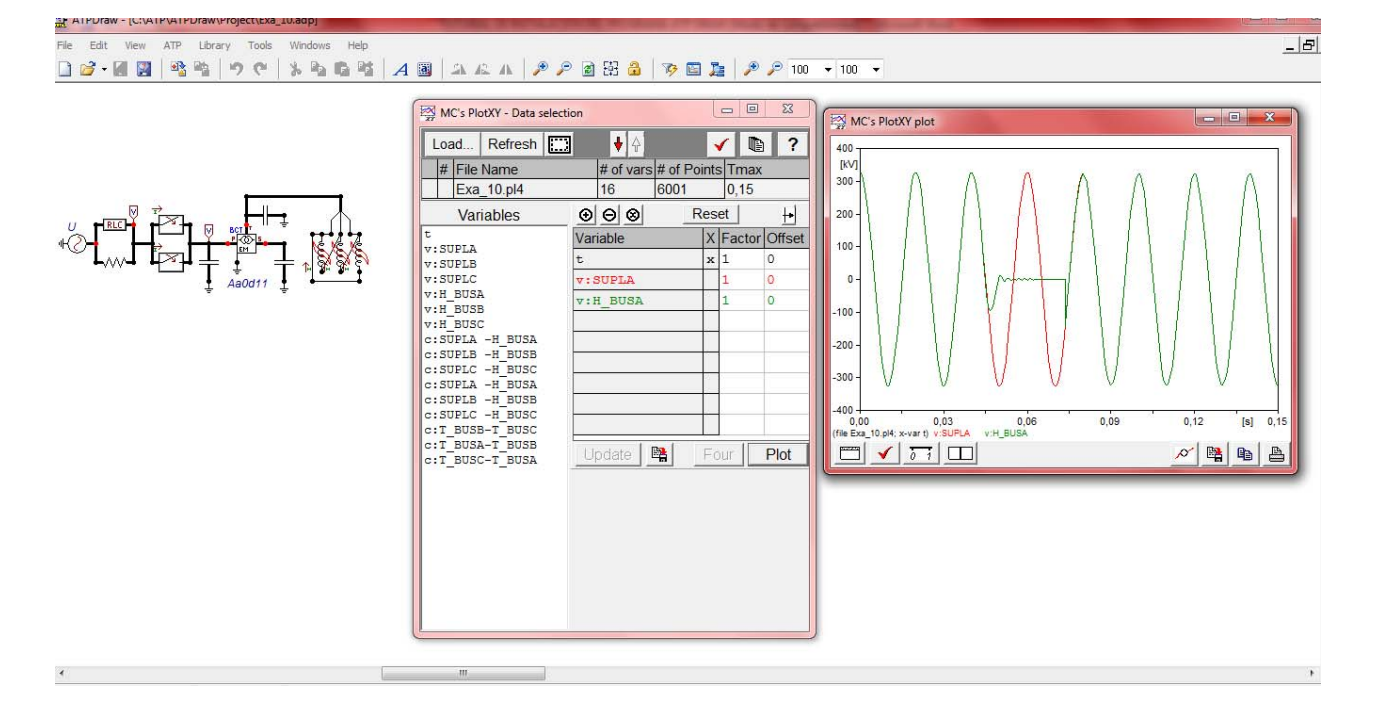

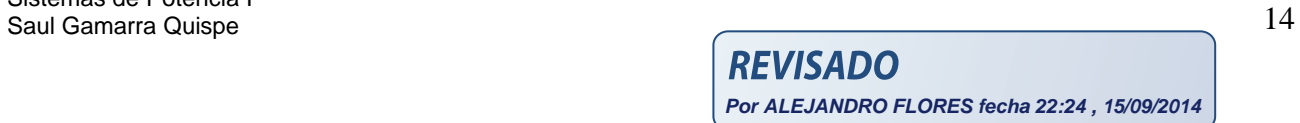